# Hier starten

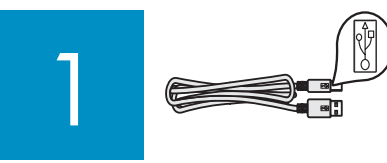

### **Wichtig: Schließen Sie das USB-Kabel erst bei Schritt 15 an, da die Software ansonsten eventuell nicht ordnungsgemäß installiert wird.**

Befolgen Sie die Anweisungen in der richtigen Reihenfolge. Falls während der Einrichtung Probleme auftreten, lesen Sie den Abschnitt **Fehlerbehebung** am Ende dieses Handbuchs.

# 2

# Klebebänder und Verpackungsmaterial entfernen

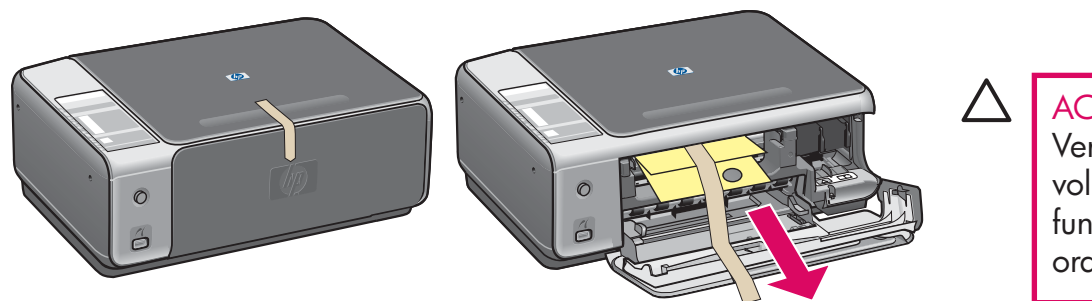

ACHTUNG: Falls das Verpackungsmaterial nicht vollständig entfernt wird, funktioniert das Gerät nicht ordnungsgemäß.

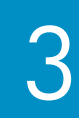

# Zubehörteile überprüfen

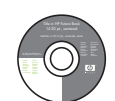

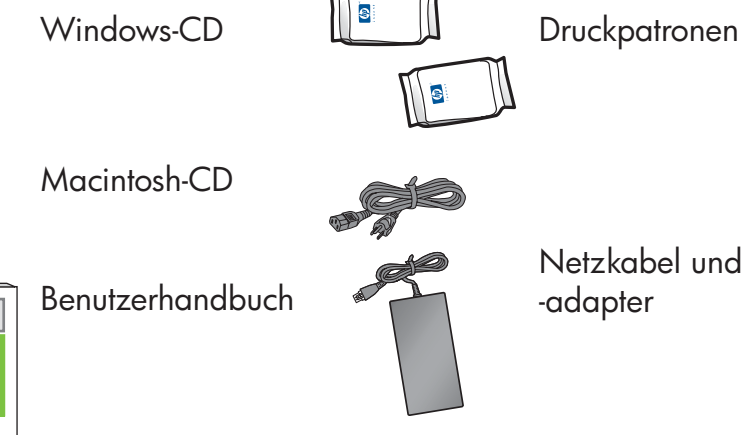

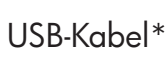

\* Muss separat erworben werden. Ist evtl. nicht im Lieferumfang enthalten.

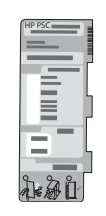

Bedienfeldschablone (glänzender Aufkleber, evtl. bereits angebracht)

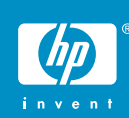

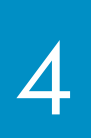

Bedienfeldschablone anbringen (falls erforderlich)

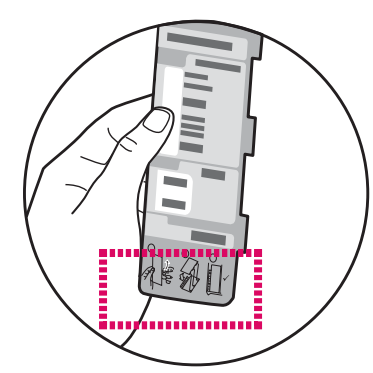

**a** Biegen Sie den unteren Abschnitt der Bedienfeldschablone.

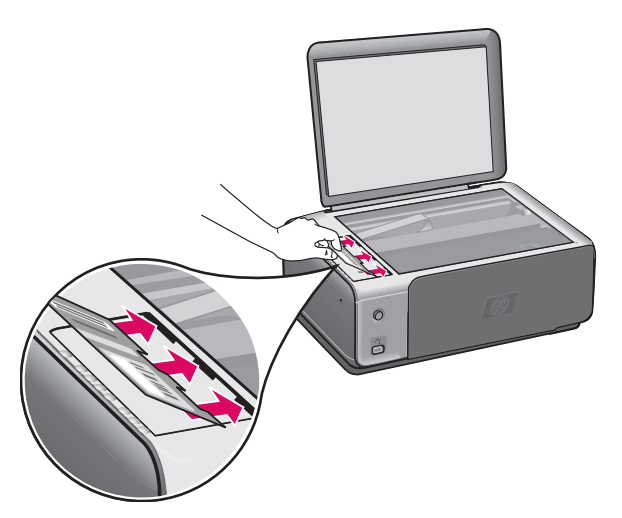

**c** Öffnen Sie die Abdeckung. Führen Sie die Laschen der Bedienfeldschablone in die Aussparungen ein. Die Laschen müssen richtig ausgerichtet sein. Kleben Sie erst dann die Schablone auf das Gerät auf.

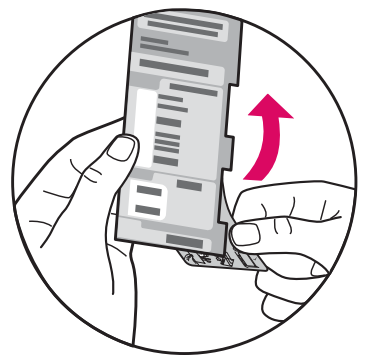

**b** Entfernen Sie den unteren Abschnitt und die Schablonenrückseite.

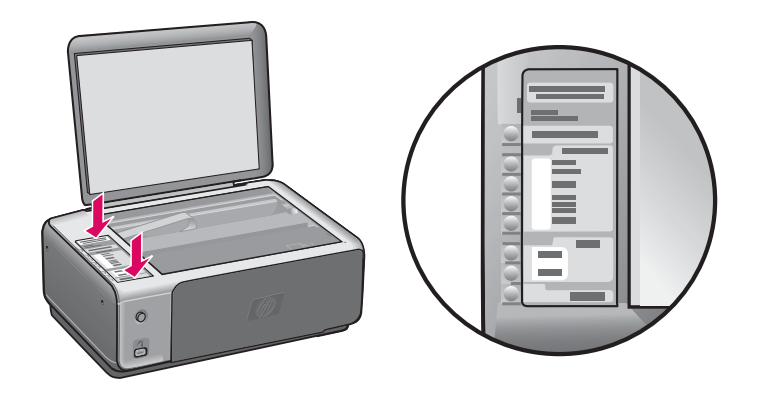

**d** Befestigen Sie die Schablone durch festes Andrücken. Üben Sie keinerlei Druck auf den LCD-Bereich aus. Die Laschen müssen sich in den Aussparungen befinden.

ACHTUNG: Die Bedienfeldschablone muss angebracht werden, damit das HP All-in-One Gerät funktioniert!

# Netzkabel und -adapter anschließen

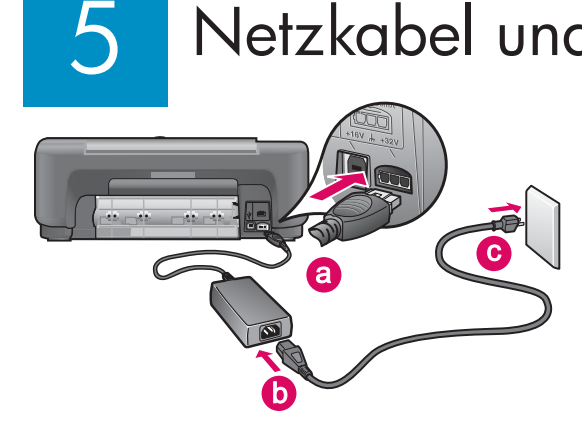

**Wichtig:** Schließen Sie das USB-Kabel erst an, wenn im weiteren Verlauf dieses Einrichtungshandbuchs die entsprechende Anweisung erteilt wird.

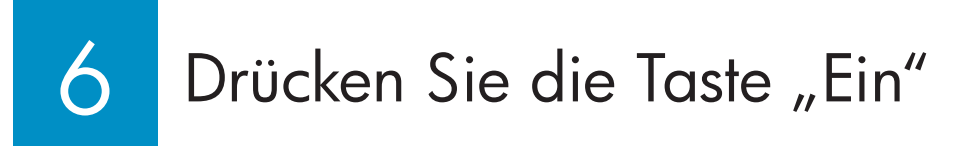

Nachdem Sie die Taste **Ein** gedrückt haben, blinkt die grüne LED-Anzeige zunächst und leuchtet dann permanent. Dieser Vorgang kann bis zu 1 Minute dauern.

Normales weißes Papier einlegen

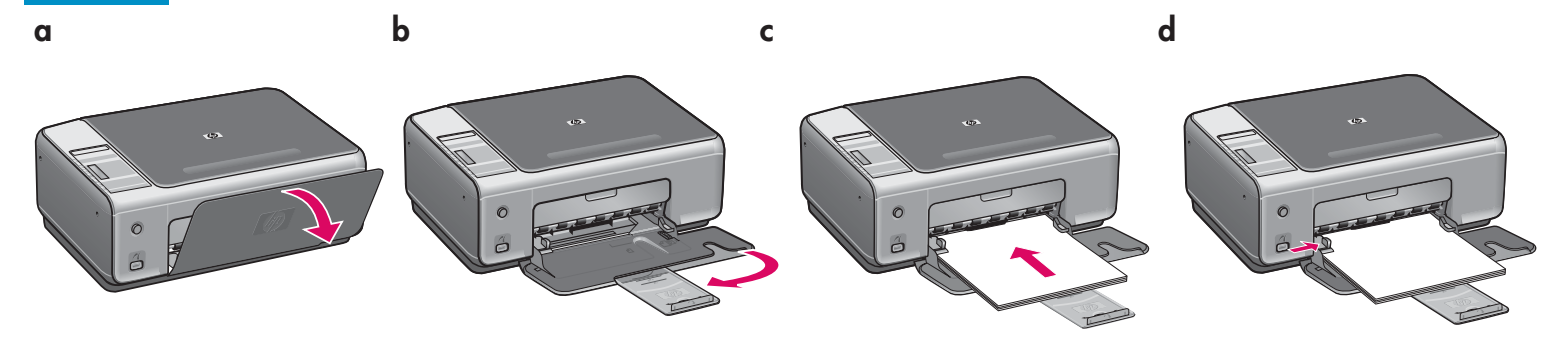

8

7

Ein

9

# Zugangsklappe öffnen

Öffnen Sie die Zugangsklappe bis zum Anschlag. Stellen Sie sicher, dass der Druckpatronenwagen nach rechts fährt.

Schutzfilm von beiden Druckpatronen entfernen

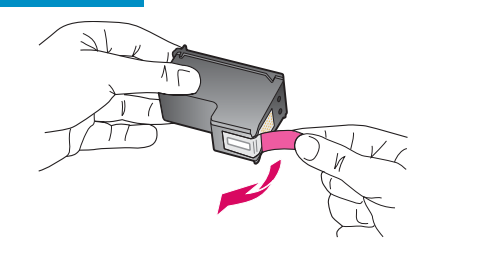

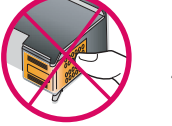

Ziehen Sie an der pinkfarbenen Lasche, um den Schutzfilm von **beiden** Druckpatronen zu entfernen.

ACHTUNG: Berühren Sie auf keinen Fall die kupferfarbenen Kontakte, und bringen Sie den Schutzfilm nicht wieder an.

### 10 Dreifarbige Druckpatrone einsetzen

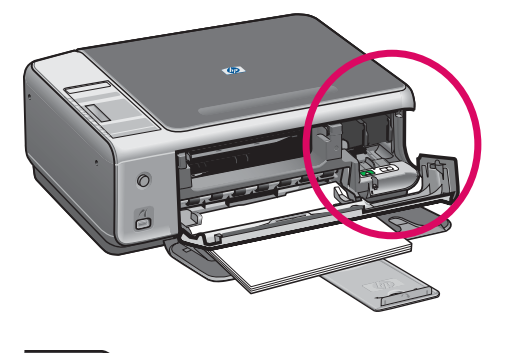

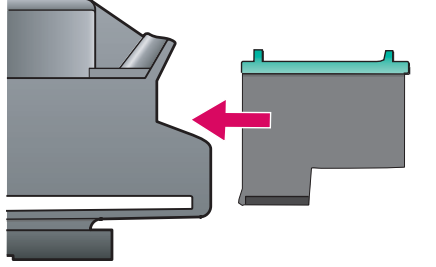

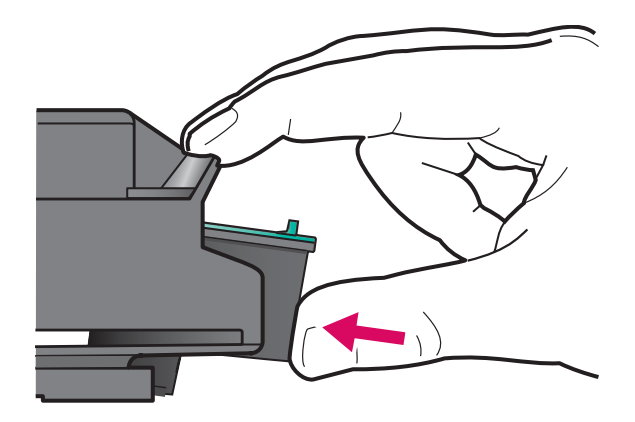

**ACHTUNG: Das Gerät muss eingeschaltet** sein, bevor Sie die Druckpatrone einsetzen können.

- **a** Halten Sie die **dreifarbige**  Druckpatrone mit dem blauen HP Etikett nach oben.
- **b** Setzen Sie die **dreifarbige**  Druckpatrone vor den **linken**  Steckplatz.
- **c** Drücken Sie die Patrone fest in den Steckplatz, bis sie einrastet.

## Schwarze Druckpatrone einsetzen

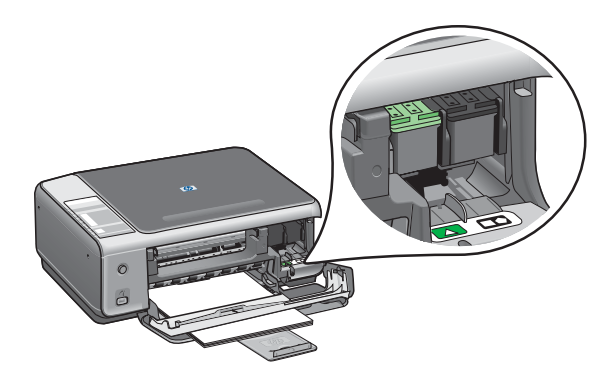

- **a** Halten Sie die **schwarze** Druckpatrone mit dem blauen HP Etikett nach oben.
- **b** Setzen Sie die **schwarze** Druckpatrone vor den **rechten** Steckplatz.
- **c** Drücken Sie die Patrone fest in den Steckplatz, bis sie einrastet.
- **d** Schließen Sie die Zugangsklappe.

### 12 Druckpatronen ausrichten

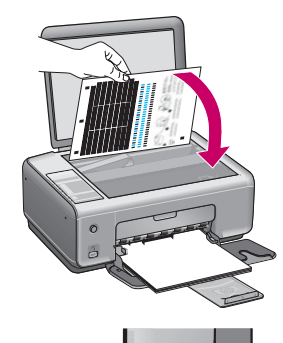

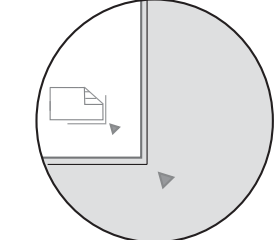

Nach dem Einsetzen der Patronen wird eine Druckpatronen-Ausrichtungsseite gedruckt. (Die Ausrichtung kann einige Minuten dauern.)

- **a** Öffnen Sie die Abdeckung. Legen Sie die Ausrichtungsseite mit der bedruckten Seite nach unten in die rechte vordere Ecke des Vorlagenglases. Schließen Sie die Abdeckung.
- **b** Drücken Sie die Taste **Start Scannen** .

Nachdem die Leuchtanzeige der Taste **Ein** zu blinken aufgehört hat, ist die Ausrichtung abgeschlossen.

Werfen Sie das Blatt weg, oder verwenden Sie es noch einmal.

## Computer einschalten

13

- **a** Schalten Sie den Computer ein, melden Sie sich gegebenenfalls an, und warten Sie, bis der Desktop angezeigt wird.
- **b** Schließen Sie alle offenen Programme.

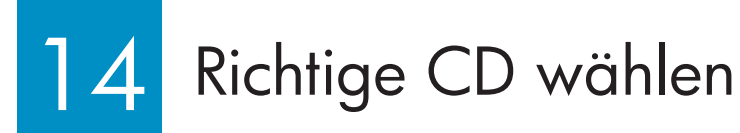

#### **Windows-Benutzer: Macintosh-Benutzer:**

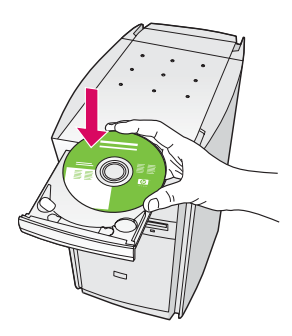

- **a** Legen Sie die HP All-in-One Windows-CD ein.
- **b** Befolgen Sie die Bildschirmanweisungen.

Wenn der Startbildschirm nicht angezeigt wird, doppelklicken Sie zunächst auf **Arbeitsplatz** , dann auf das **CD-ROM** -Symbol und schließlich auf die Datei setup.exe.

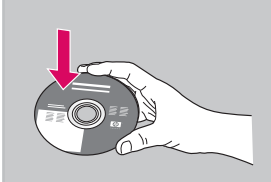

- **a** Halten Sie die HP All-in-One **Macintosh** CD bereit.
- **b** Fahren Sie mit dem nächsten Schritt fort.

# 15 USB-Kabel anschließen

Sie müssen eventuell einige Minuten warten, bis die Bildschirmaufforderung zum Anschließen des USB-Kabels angezeigt wird.

Sobald die Aufforderung angezeigt wird, schließen Sie das USB-Kabel an den Anschluss auf der Rückseite des HP All-in-One und anschließend an einen beliebigen USB-Anschluss des Computers an.

#### Windows-Benutzer: which are a state of Macintosh-Benutzer:

Verbinden Sie das USB-Kabel mit dem Anschluss auf der Rückseite des HP All-in-One und anschließend mit einem beliebigen USB-Anschluss des Computers.

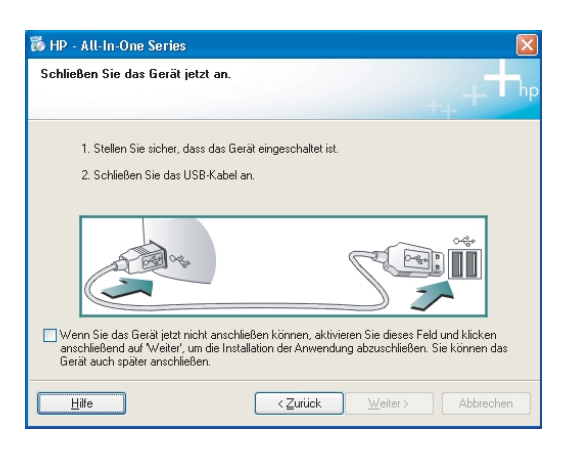

Wenn diese Bildschirmanzeigen nicht erscheinen, finden Sie Informationen dazu auf der nächsten Seite unter **Fehlerbehebung** .

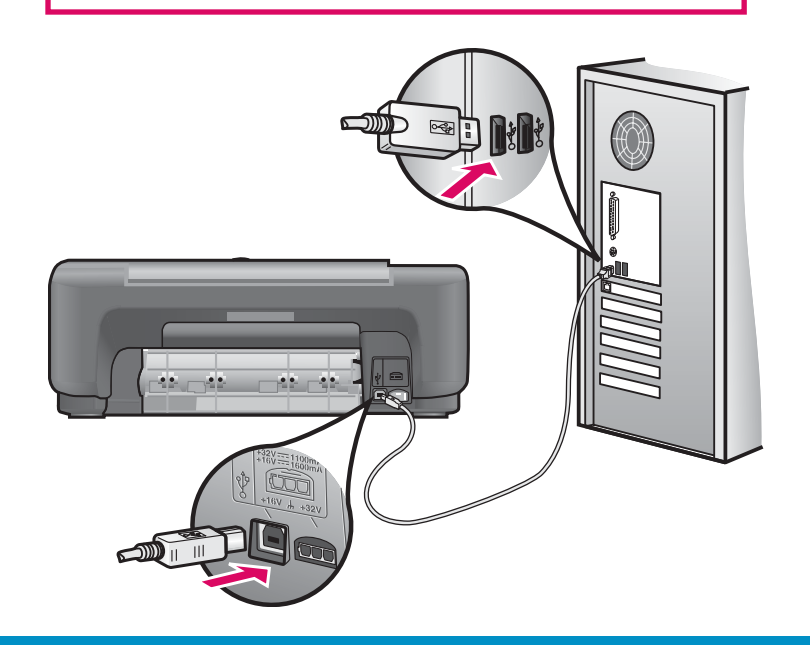

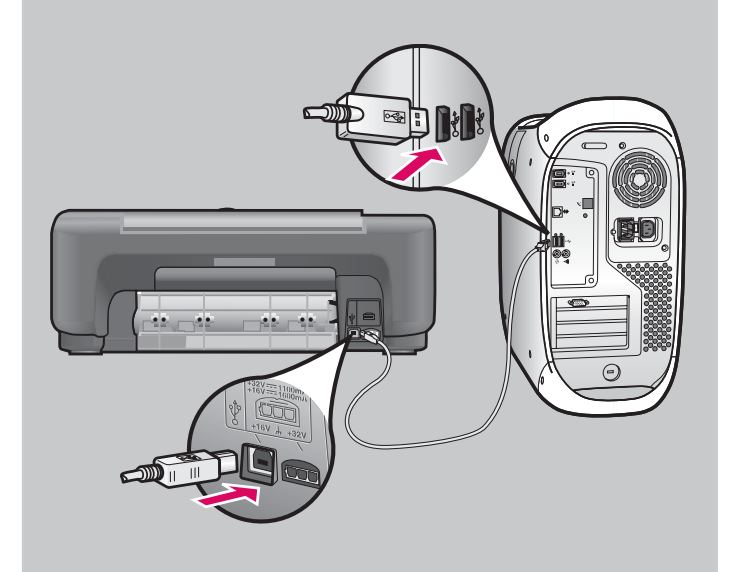

# Softwareinstallation abschließen

Befolgen Sie die Anweisungen auf dem Bildschirm. Befolgen Sie die Bildschirmanweisungen, um den Bildschirm **Jetzt registrieren** abzuschließen. Herzlichen Glückwunsch!

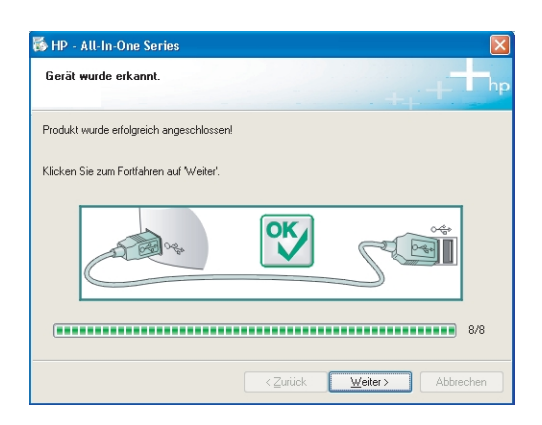

#### **Windows-Benutzer: Macintosh-Benutzer:**

- **a** Legen Sie die HP All-in-One **Macintosh**  CD ein.
- **b** Doppelklicken Sie auf das Symbol **HP All-in-One Installer** .
- **c** Stellen Sie sicher, dass Sie die Anweisungen in allen Bildschirmen befolgt und den Einrichtungsassistenten abgeschlossen haben. Herzlichen Glückwunsch!

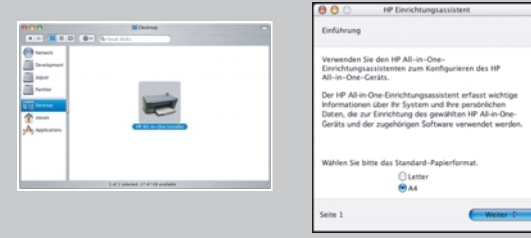

## Fehlerbehebung – Software

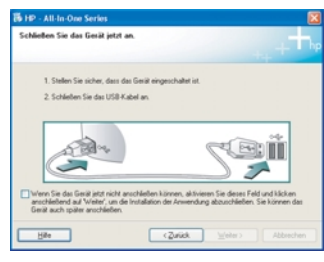

**Problem:** (Nur Windows) Sie haben die Bildschirmanzeige für das Anschließen des USB-Kabels nicht gesehen.

**Lösung:** Entfernen Sie die HP All-in-One **Windows** -CD, und legen Sie sie anschließend wieder ein. Weitere Informationen fi nden Sie in Schritt 14.

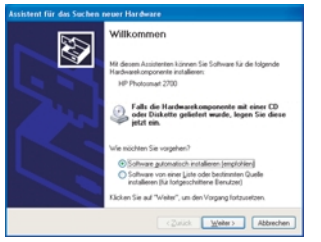

**Problem:** (Nur Windows) Auf dem Bildschirm wird der **Hardware-Assistent** von Microsoft Windows angezeigt.

**Lösung:** Klicken Sie auf **Abbrechen** . Ziehen Sie zunächst das USB-Kabel ab, und legen Sie anschließend die HP All-in-One **Windows** -CD ein. Weitere Informationen finden Sie in Schritt 14 und 15.

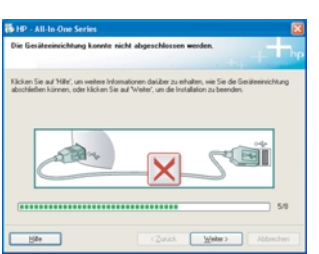

**Problem:** (Nur Windows) Auf dem Bildschirm wird folgende Meldung angezeigt: **Geräteinstallation konnte nicht abgeschlossen werden** .

**Lösung:** Stellen Sie sicher, dass die Bedienfeldschablone fest angebracht ist. Stecken Sie das Gerät aus, und schließen Sie es wieder an. Überprüfen Sie alle Verbindungen. Stellen Sie sicher, dass das USB-Kabel am Computer angeschlossen wurde. Schließen Sie das USB-Kabel nicht an eine Tastatur oder einen Hub ohne Stromversorgung an. Weitere Informationen finden Sie in Schritt 3 und 15.

## Fehlerbehebung - Bedienfeld

![](_page_7_Picture_1.jpeg)

Q5888-90237

Die erste Abbildung zeigt eine Bedienfeldschablone nach einer erfolgreichen Einrichtung. Die Bedienfeldschablone in der zweiten Abbildung weist auf mögliche Probleme hin. Informationen hierzu finden Sie im nachfolgenden Abschnitt.

![](_page_7_Picture_4.jpeg)

© Copyright 2005 Hewlett-Packard Development Company, L.P. Printed in [].